## Instructions for entering final grades using the Banner Faculty Self‐Service applicationhttps://banner.colgate.edu/FacultySelfService/ssb/GradeEntry

Step 1: Access the grade roster by navigating to the Faculty Dashboard

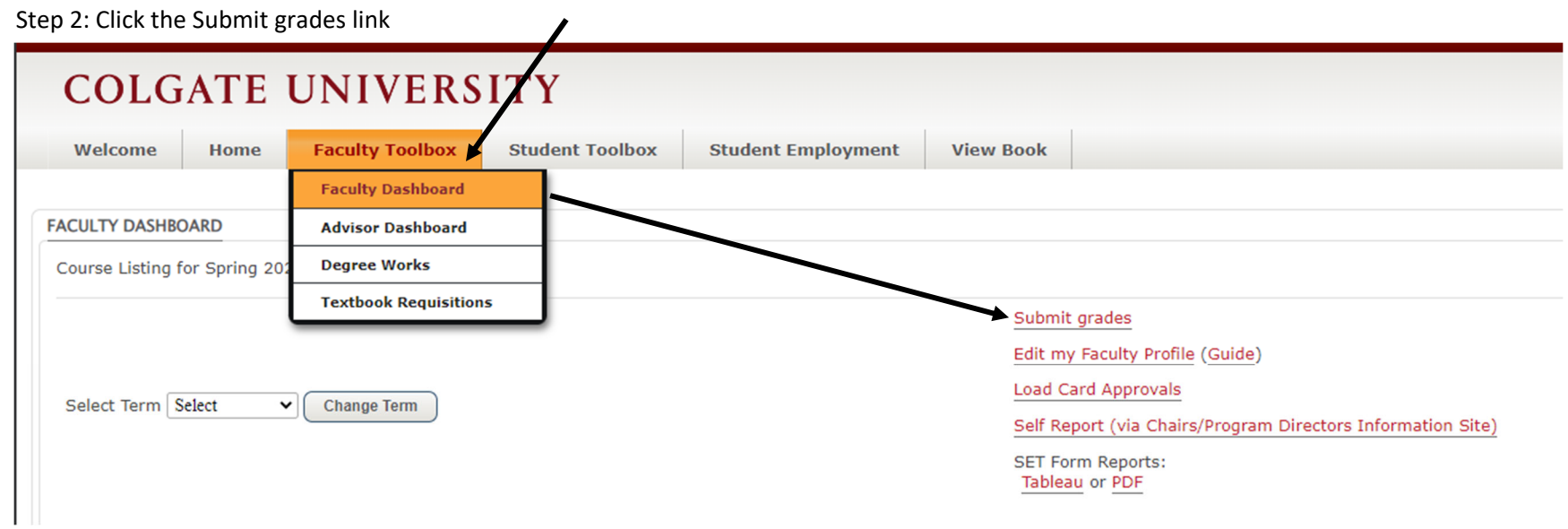

## Instructions for entering final grades using the Banner Faculty Self‐Service application

Step 3: Click on the Subject (or anywhere in the line) for the course you want to enter final grades. This will display a student roster below the courses section.<br>Also will be a strong that the course of the course in the *If you see more than just the current term courses, you can type the term in the search box on the right.*

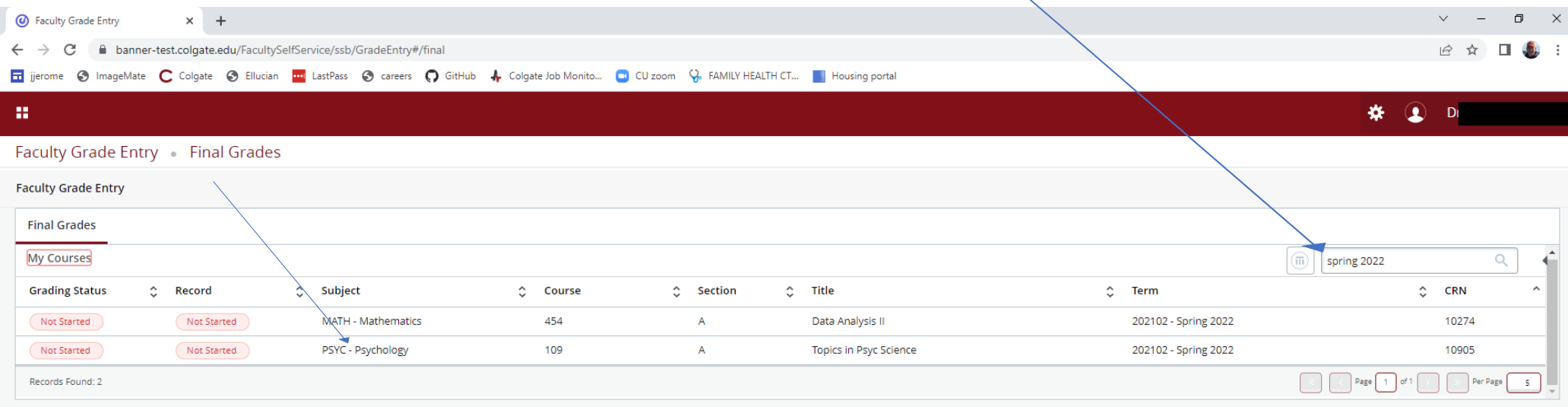

Step <sup>4</sup>: Select the appropriate grade from the Final Grade drop‐down list for each student.

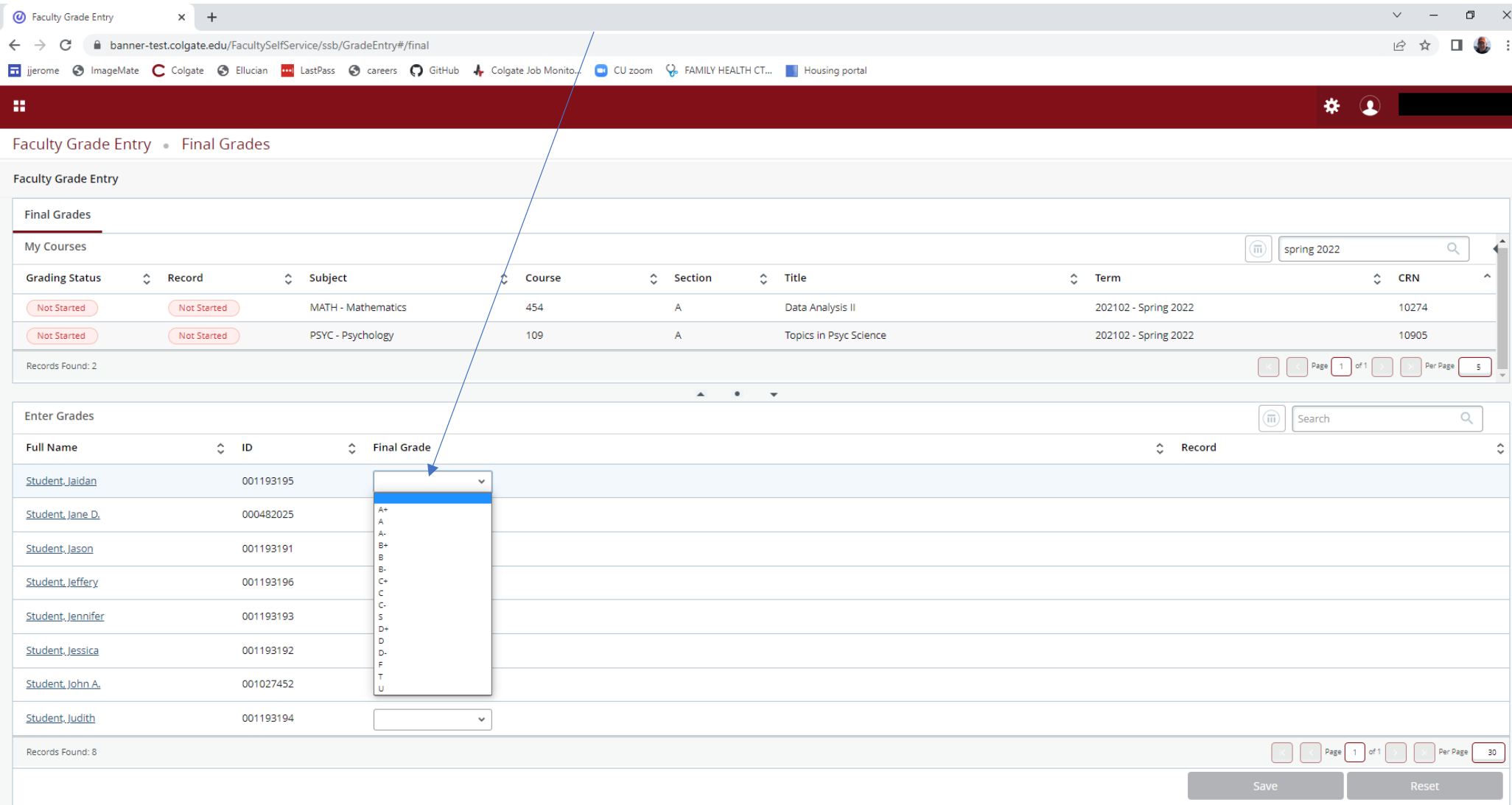

## Instructions for entering final grades using the Banner Faculty Self‐Service application

Step <sup>5</sup>: When you are ready to save your grade entries, click on the SAVE button at the bottom of the window.

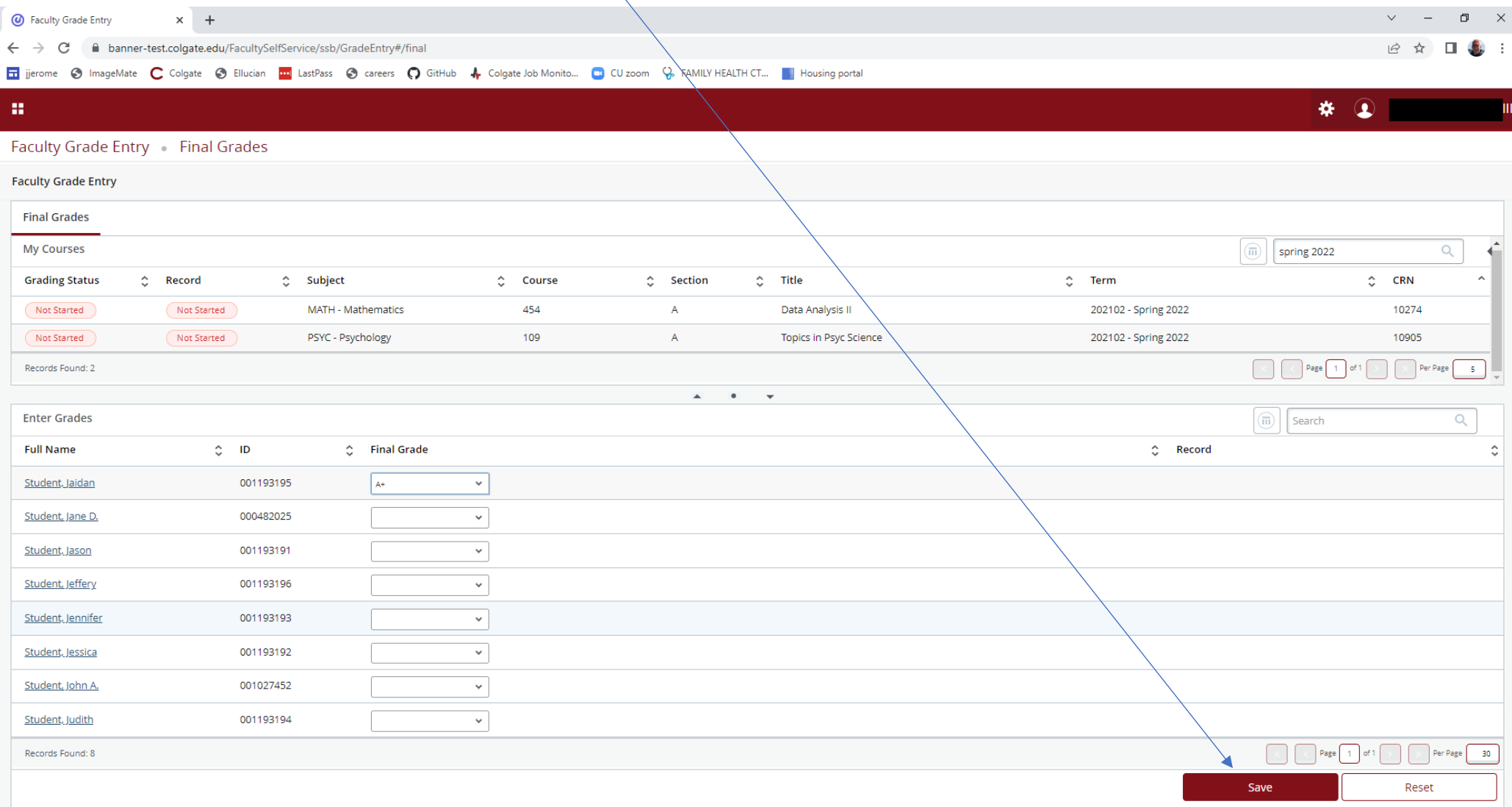